## **Come prenotare test di parentela**

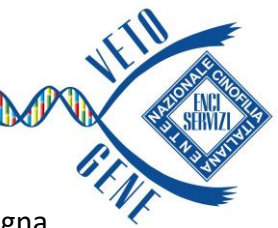

1) Per prenotare una verifica parentale (obbligatori in caso di ritardo della consegna dei Modelli A e B) digitare all'interno della barra di ricerca il nome dell'analisi richiesta, nel caso specifico «Parentela»

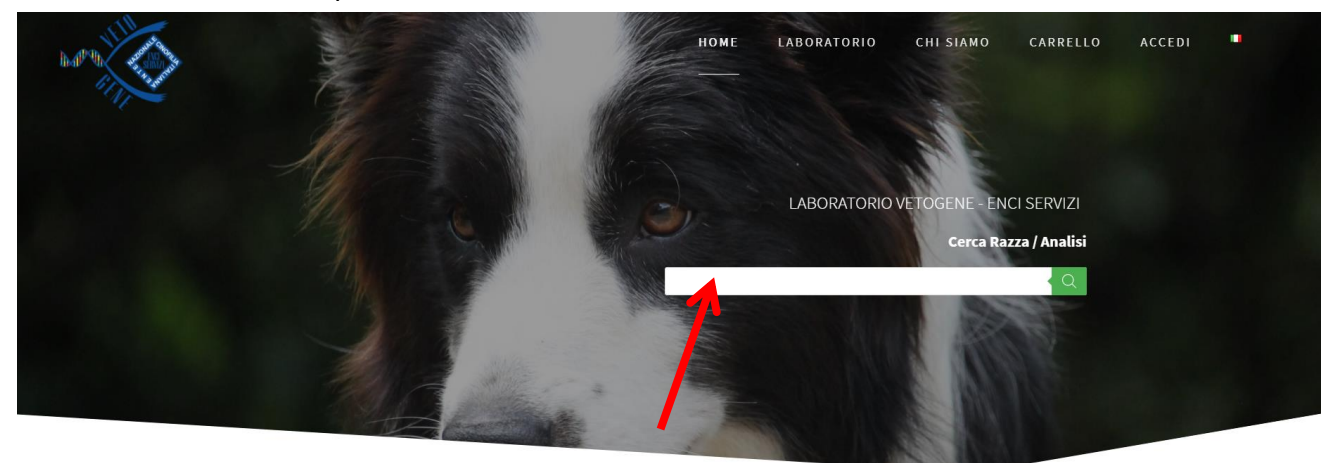

2) Aggiungere al carrello il prodotto «Parentela» e cliccare sul tasto

**PROCEDI CON L'ORDINE** 

3) Inserire il numero di microchip nell'apposita sezione e cliccare su «cerca»: si caricheranno automaticamente tutti i dati dell'animale (in alternativa si posso anche inserire manualmente).

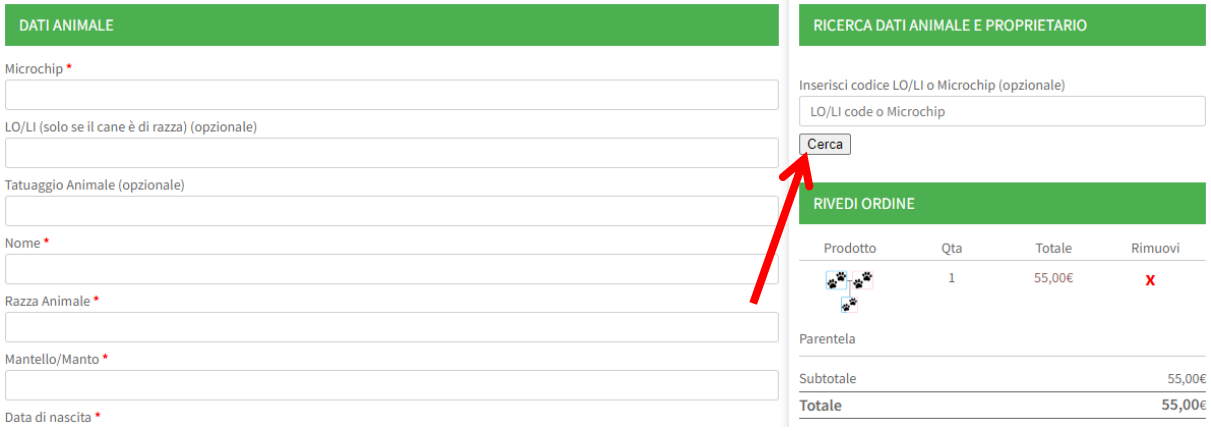

- 4) Dopo aver compilato la sezione «Dati Proprietario» e tutti i campi obbligatori contrassegnati con l'asterisco (\*), selezionare la modalità di pagamento tra Bonifico, Carta di Credito/Debito
- 5) Stampare il pdf riepilogativo (**Certificazione di Prelievo**) che il veterinario dovrà timbrare e firmare cliccando su **B** SCARICA IL PDF DEL MODULO DA ALLEGARE AL CAMPIONE BIOLOGICO

*N.B. Ogni campione prelevato deve essere corredato dalla propria certificazione di prelievo (es. Fattrice-Stallone-Cucciolo: 3 campioni e 3 certificazioni di prelievo)*

- 6) Nella spedizione occorrerà inserire:
	- il campione biologico (Provetta in EDTA o Tampone Genotube)
	- la Certificazione di Prelievo timbrata e firmata
	- la Ricevuta di pagamento (in caso di Bonifico)